**1**

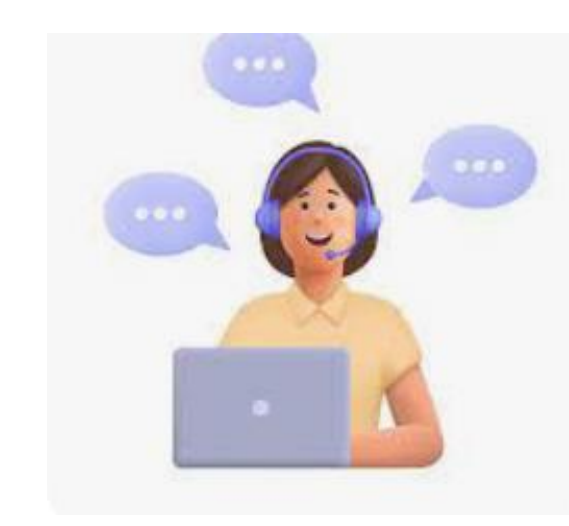

# <span id="page-0-0"></span>Imperial College London

### **Quick Reference Guide for Students**

# **'My Documents' on 'My Imperial'**

**Frequently Asked Questions:**

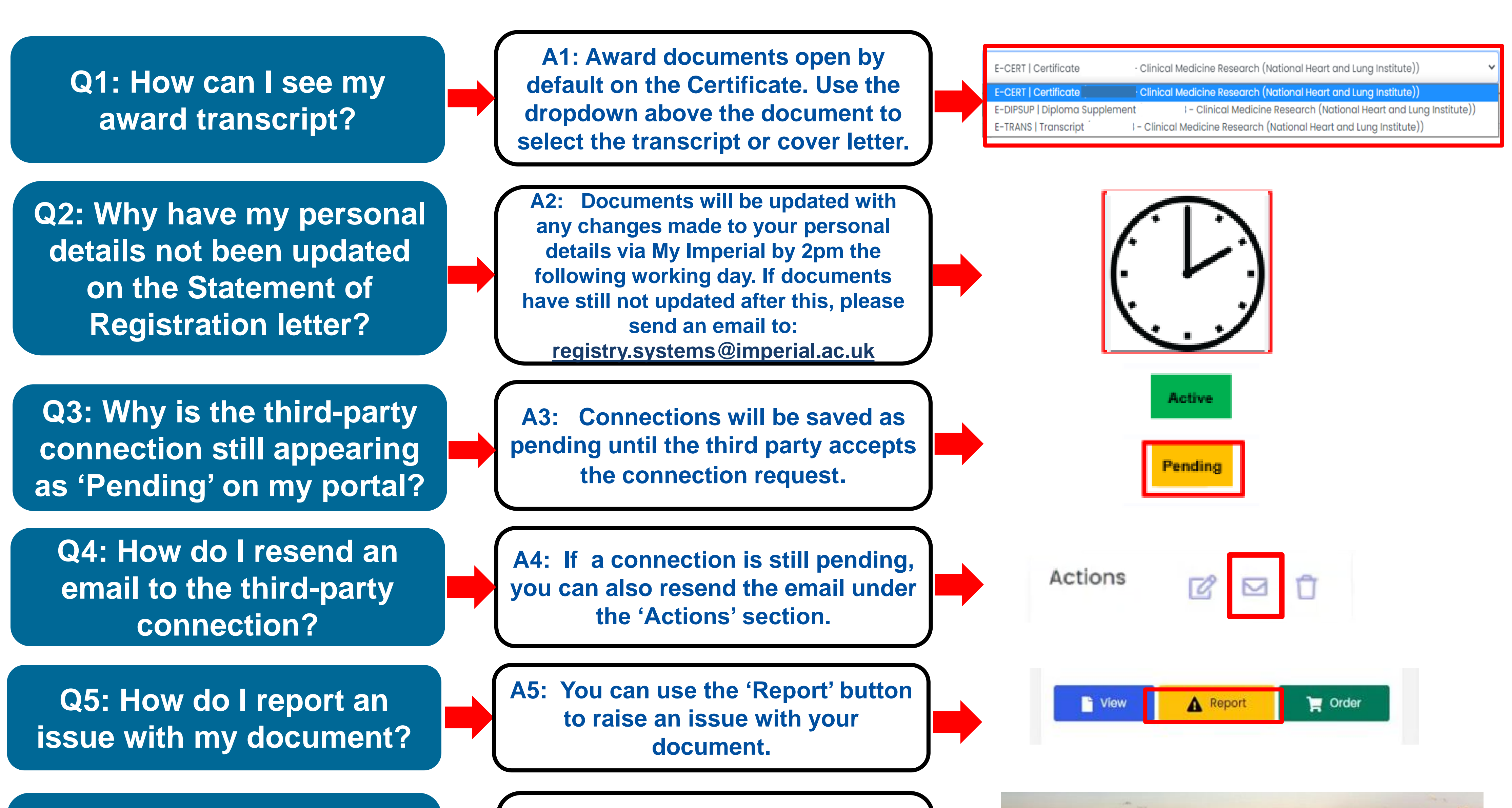

### **Q6: How do I report a technical/access issue?**

**A6: Please submit an 'Ask' ticket if you can't access your documents or for any other technical issue: [ASK](https://servicemgt.imperial.ac.uk/ask?id=icl_index)  Homepage - [ASK Imperial](https://servicemgt.imperial.ac.uk/ask?id=icl_index)**

### **Welcome to ASK Imperial**

Place a request, report an incident or discover knowledge,

### **Q7: Where do I go for more information?**

**A7: Please access [this link](https://www.imperial.ac.uk/student-records-and-data/for-current-students/request-an-official-document/) for more information including more FAQs and the full guide**

This document is aimed at current students and Alumni who have graduated since 2020. It will guide you through the process of using the 'My Documents' tile on 'My Imperial' website to access your official college documents, such as letters, transcripts, and certificates, or share a document with a third party.

**Links to content: [1. Frequently asked questions](#page-0-0) [2. How to view your documents](#page-1-0) [3. How to download or print your documents](#page-2-0) [4. How to report an issue with your document](#page-2-0) [5. How to share your documents](#page-3-0)**

### **How to view your documents:**

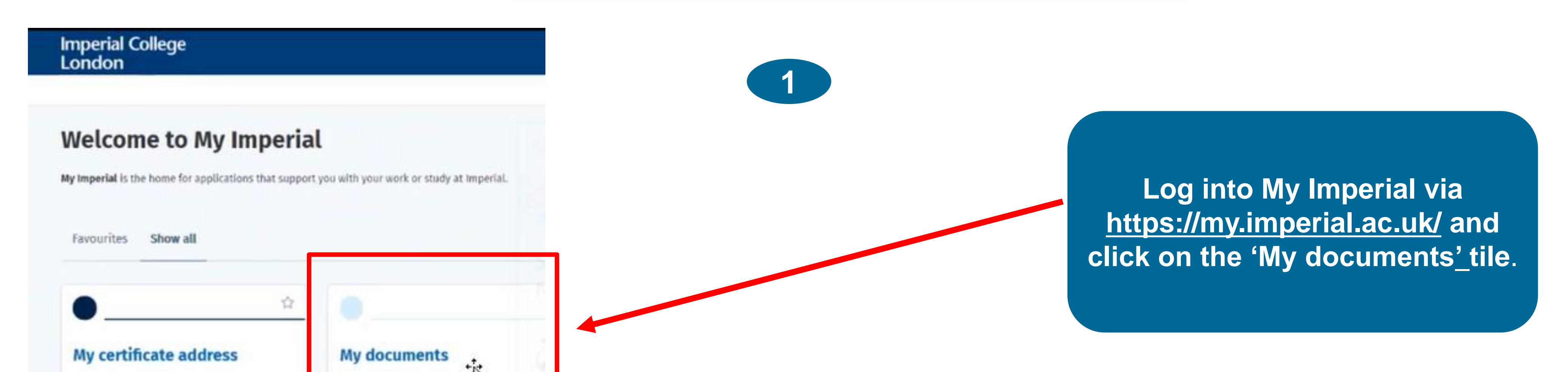

**2**

Justin Bieber - Bachelor of Science

Justin Bieber - Bachelor of Science

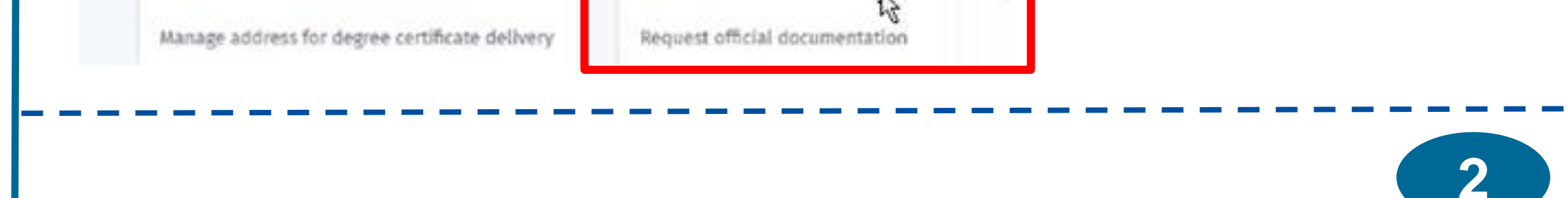

1∎. .

Welcome to the Imperial College London **Student Portal** 

Use the Student Verification Portal to:

 $\frac{1}{2}$ 

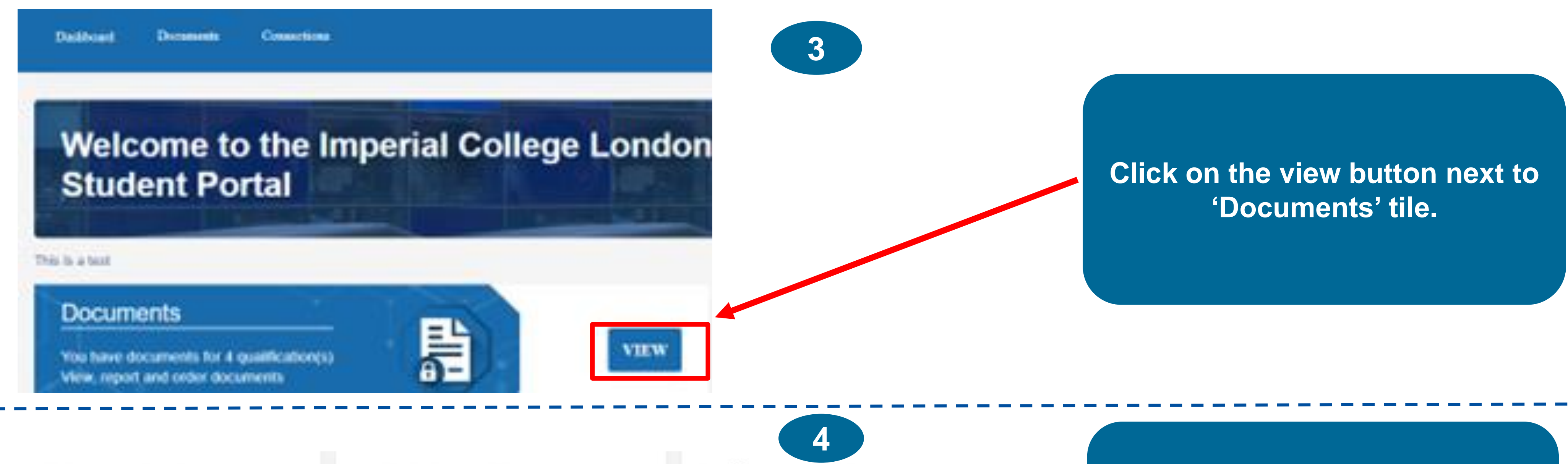

Letter(s) for : Medical Biosciences

Student Login

**Click 'Student Login' and enter your Imperial username and password.** 

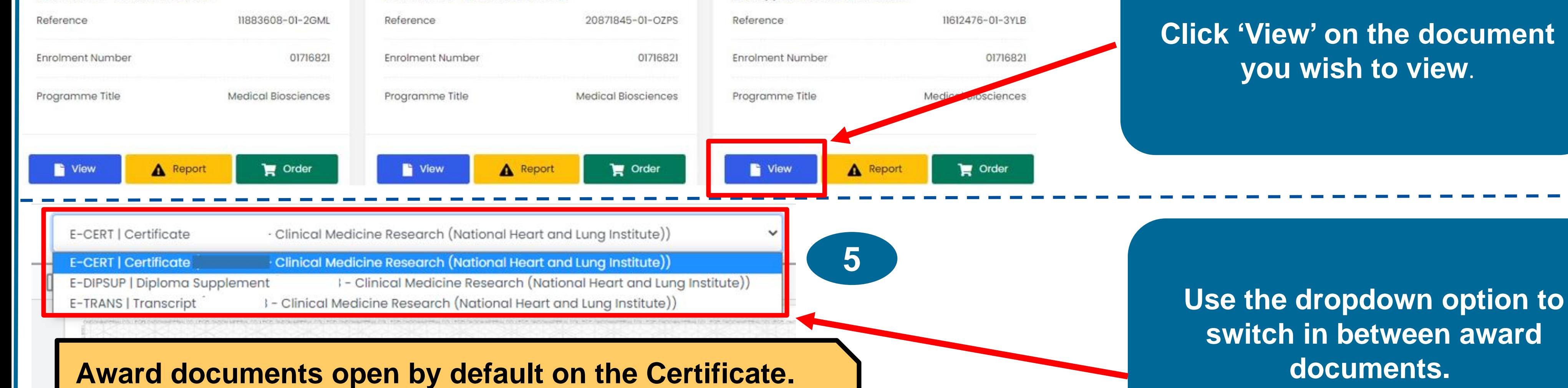

# <span id="page-1-0"></span>**Imperial College<br>London**

### **Quick Reference Guide for Students**

# **'My Documents' on 'My Imperial'**

**Use the dropdown highlighted here to select the** 

**transcript or cover letter.**

This document is aimed at current students and Alumni who have graduated since 2020. It will guide you through the process of using the 'My Documents' tile on 'My Imperial' website to access your official college documents, such as letters, transcripts, and certificates, or share a document with a third party.

# <span id="page-2-0"></span>**Imperial College<br>London**

### **Quick Reference Guide for Students**

## **'My Documents' on 'My Imperial'**

**3**

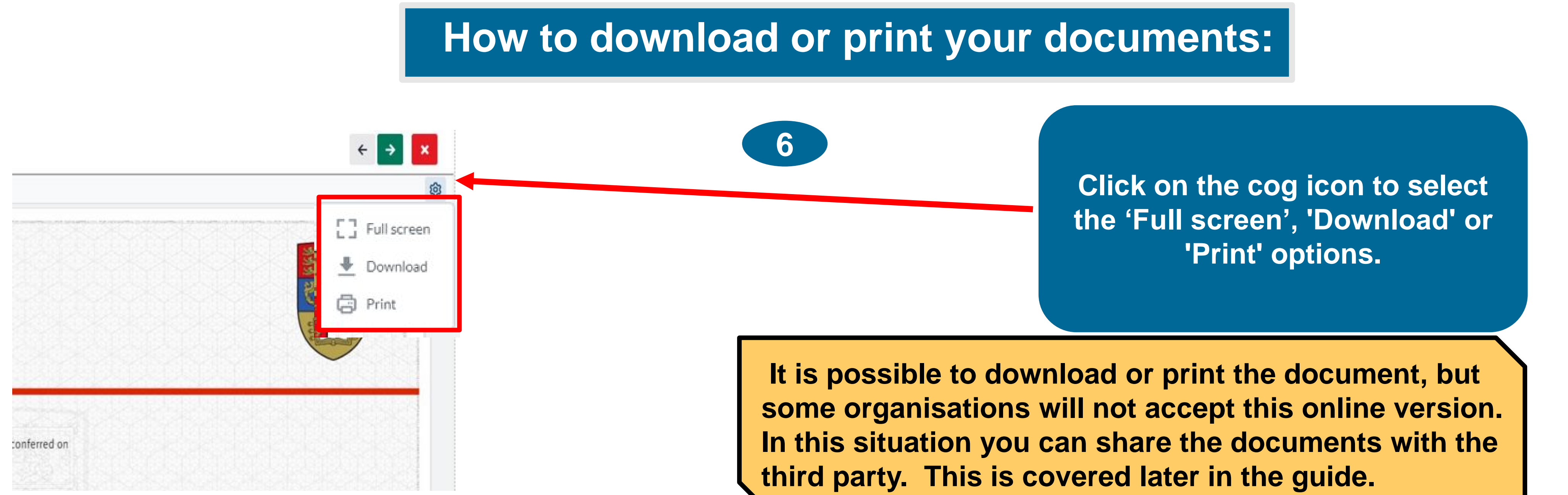

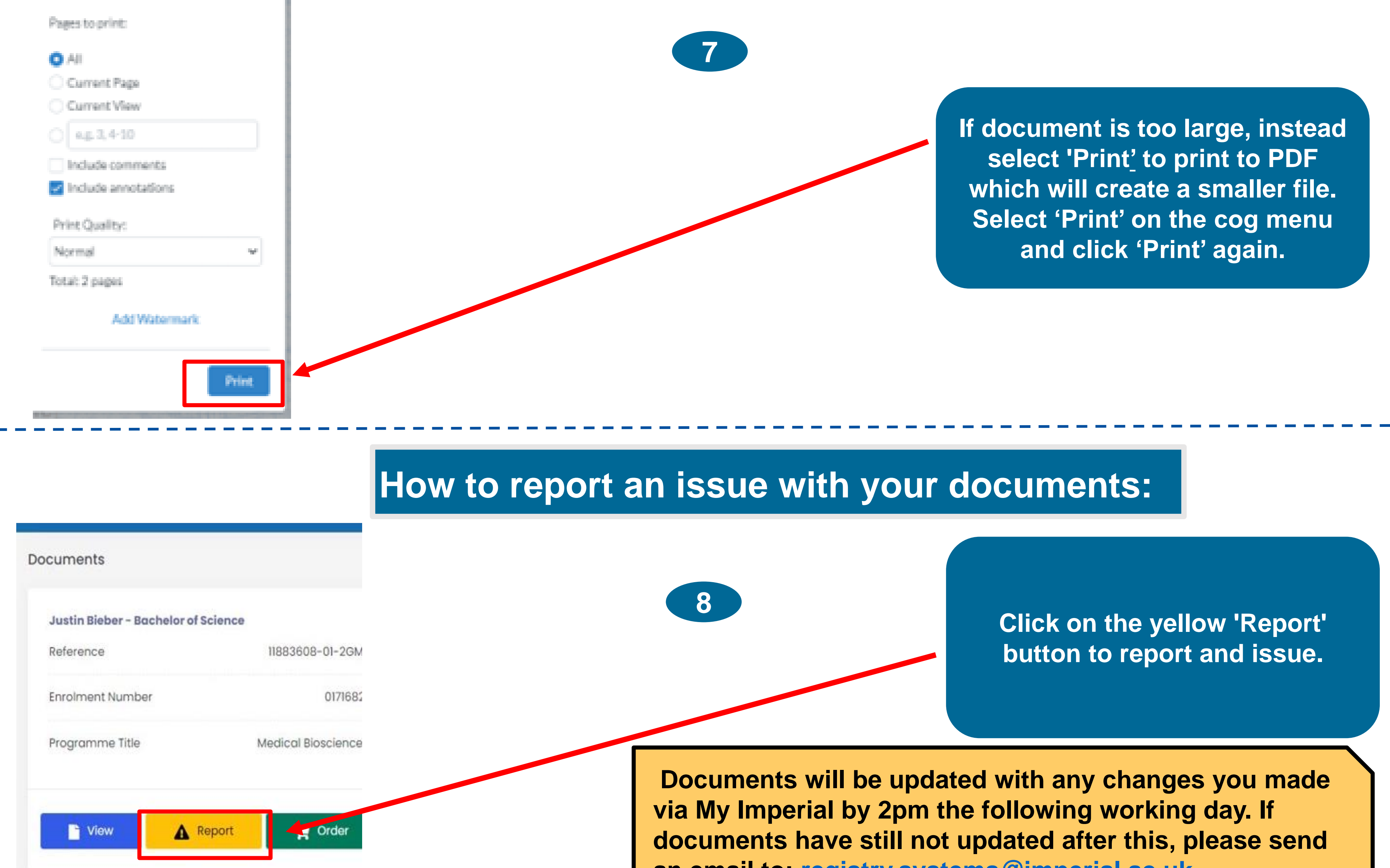

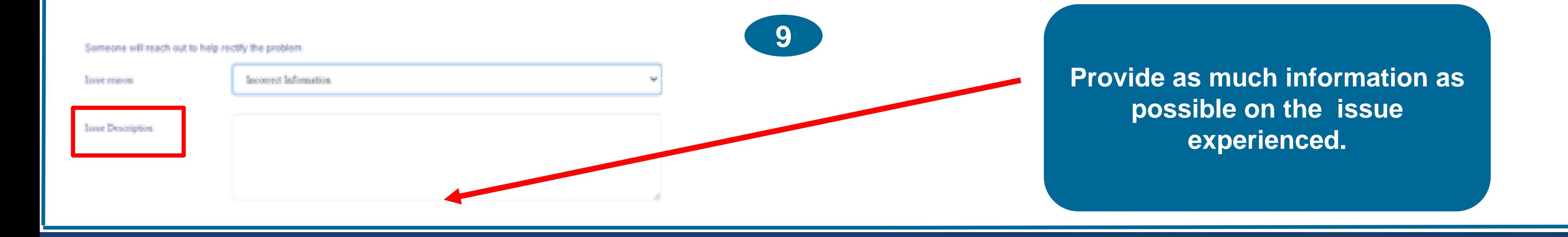

**an email to: [registry.systems@imperial.ac.uk.](mailto:registry.systems@imperial.ac.uk)**

This document is aimed at current students and Alumni who have graduated since 2020. It will guide you through the process of using the 'My Documents' tile on 'My Imperial' website to access your official college documents, such as letters, transcripts, and certificates, or share a document with a third party.

**4**

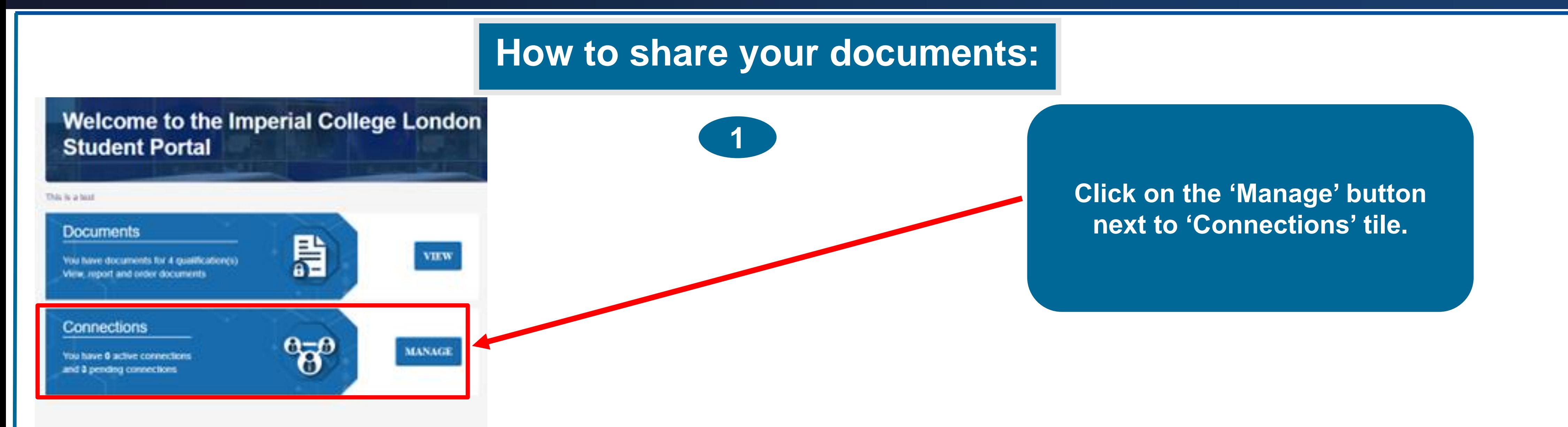

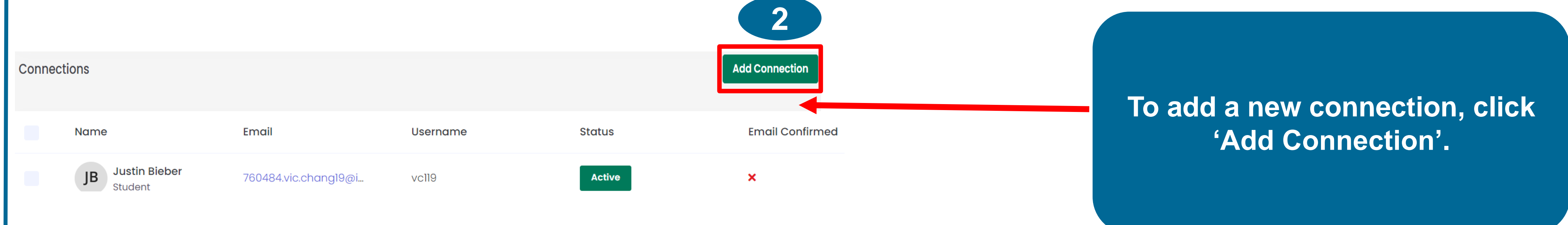

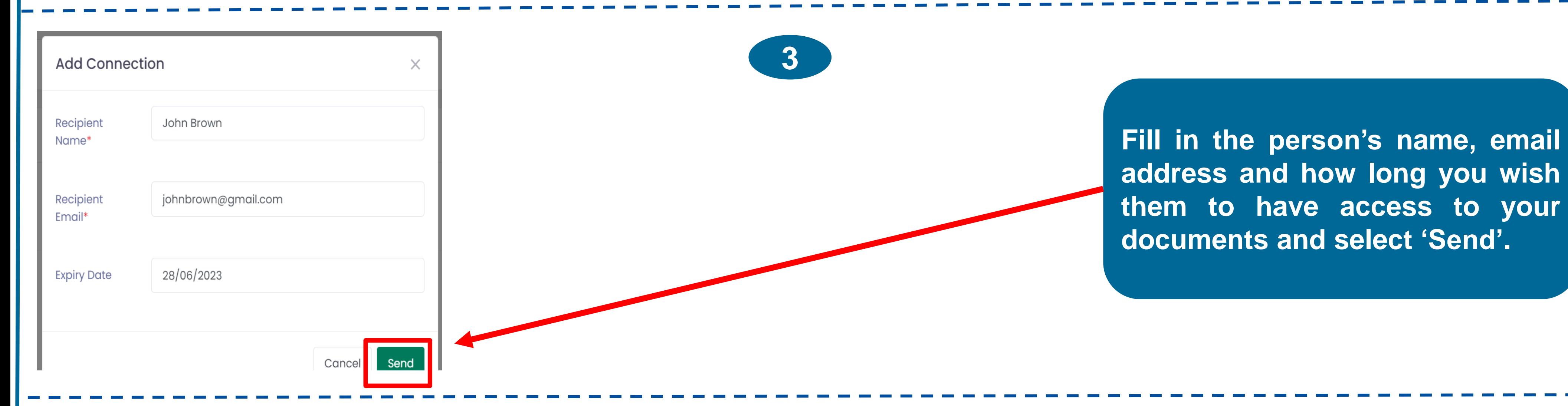

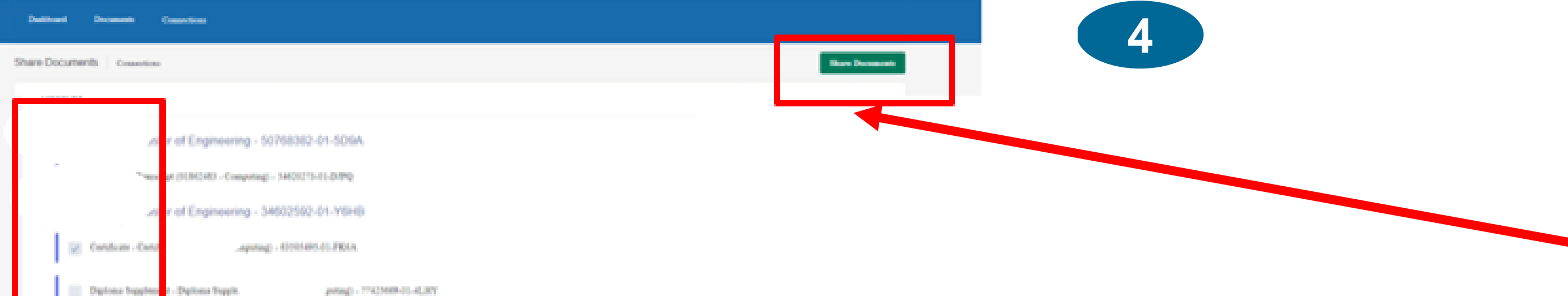

**Tick the documents that you wish the person to view and then**

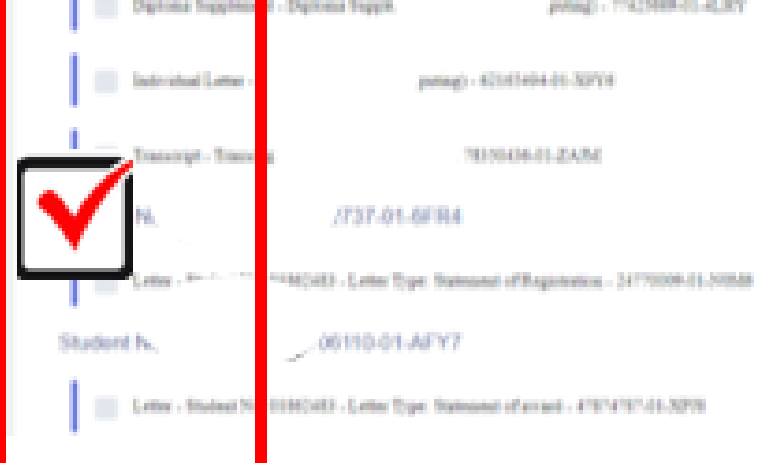

### **click 'Share documents'.**

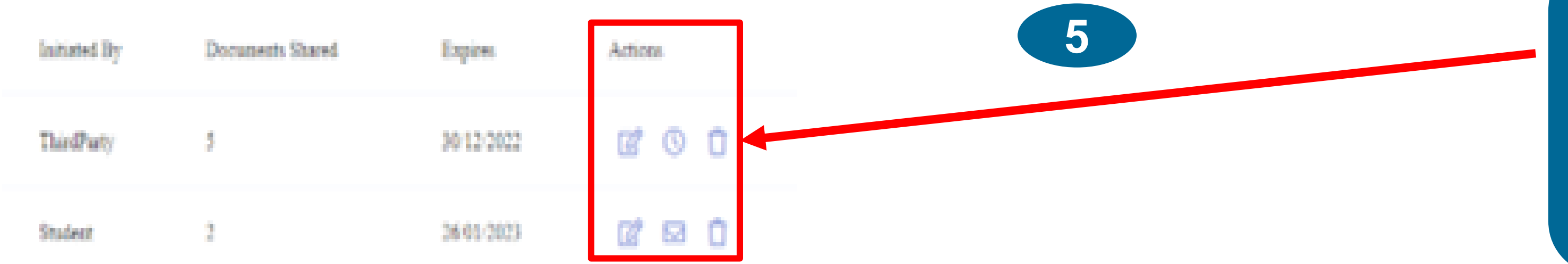

**Using the radio buttons under the 'Actions' section, you can edit the connection (documents shared, expiry date), delete it or resend an email.**

# <span id="page-3-0"></span>**Imperial College<br>London**

### **Quick Reference Guide for Students**

## **'My Documents' on 'My Imperial'**

This document is aimed at current students and Alumni who have graduated since 2020. It will guide you through the process of using the 'My Documents' tile on 'My Imperial' website to access your official college documents, such as letters, transcripts, and certificates, or share a document with a third party.